# **STARTUP GUIDE Startup Guide**

# **LoRaWAN Node BB-WSW Series**

# **Industrial LoRaWAN Node**

# **Certification**

#### **CE**

This product has passed the CE test for environmental specifications. Test conditions for passing included the equipment being operated within an industrial enclosure. In order to protect the product from being damaged by ESD (Electrostatic Discharge) and EMI leakage, we strongly recommend the use of CE-compliant industrial enclosure products.

# **FCC Class A**

Note: This equipment has been tested and found to comply with the limits for a Class A digital device, pursuant to part 15 of the FCC Rules. These limits are designed to provide reasonable protection against harmful interference when the equipment is operated in a commercial environment. This equipment generates, uses, and can radiate radio frequency energy and, if not installed and used in accordance with the instruction manual, may cause harmful interference to radio communications. Operation of this equipment in a residential area is likely to cause harmful interference in which case the user will be required to correct the interference at his own expense.

This device complies with Part 15 of the FCC Rules. Operation is subject to the following two conditions:

(1) This device may not cause harmful interference, and

(2) this device must accept any interference received, including interference that may cause undesired operation.

**Caution:** Any changes or modifications not expressly approved by the party responsible for compliance could void the user's authority to operate this equipment. This transmitter must not be co-located or operating in conjunction with any other antenna or transmitter.

This equipment complies with FCC radiation exposure limits set forth for an uncontrolled environment. This equipment should be installed and operated with minimum distance 20 cm between the radiator & your body.

# **Package List**

- 1 x Industrial LoRaWAN node
- 1 x Antenna
- 1 x Cable (BB-WSW2C42 with 2 x cable)

# **Overview**

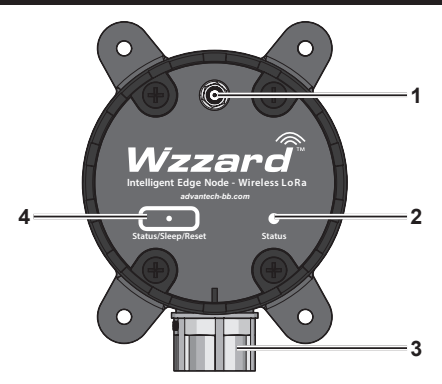

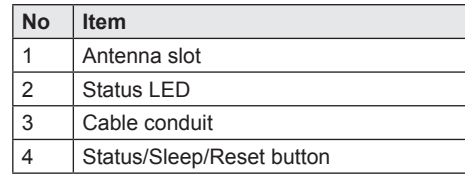

#### **Buttons and LED**

The device includes a multifunction button. The various functions are described as follows:

- To display the status function, press the button for less than 3 seconds.
	- If LED blinks in 3 second intervals, the device is in sleep mode.
	- If LED lights solid in 3 second intervals, the device is in operations mode.
- To change modes from sleep to operation, press the button between 5 and 15 seconds.
- To reset to factory default settings, press the button for more than 15 seconds.

# **Configuring the LoRaWAN**

It is recommended to configure the LoRaWAN before installing in a permanent location.

The following procedure is written for a Windows operating system.

- 1. Locate the screws securing the device cap and remove them.
- 2. Remove the cap to expose the internal connectors.
- 3. A type A male to micro B USB cable is required for the following step. Connect the micro USB connector to the slot on the device.
- 4. Power up the target computer and allow it to boot up completely.
- 5. Connect the remaining end to a USB slot on a computer.

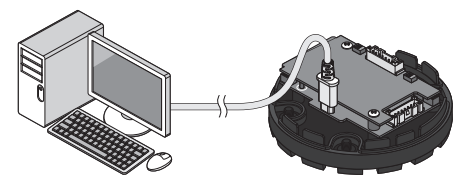

6. Once the device and computer are connected, the computer detects the USB connection and a virtual COM port is created.

In the event that the USB connection is not detected by the operating system, use the following instructions to download and install the required driver:

- Open a browser and navigate to the following website: [https://www.silabs.](Once%20the%20device%20and%20computer%20are%20connected%2C%20the%20computer%20detects%20the%20USB%20connection%20and%20a%20virtual%20COM%20port%20is%20created.%0D%20%20%20%20In%20the%20event%20that%20the%20USB%20connection%20is%20not%20detected%20by%20the%20operating%20system%2C%20use%20the%20following%20instructions%20to%20download%20and%20install%20the%20required%20driver:%0D%20%20%20%20-Open%20a%20browser%20and%20navigate%20to%20the%20following%20website:%20%20https://www.silabs.com/products/interface/usb-bridges/classic-usb-bridges/device.cp2104.%0D%20%20%20%20%20%20For%20Windows%207/8%20operating%20systems%2C%20download%20the%20CP210x%20_Windows_Driver.%0D%20%20%20%20%20%20For%20Windows%2010%20operating%20systems%2C%20download%20the%20CP210x%20_Universal_Windows_Driver%0D%20%20%20%20-After%20downloading%2C%20install%20the%20driver%20on%20the%20computer.%20Note:%20you%20may%20be%20required%20to%20obtain%20administrator%20privilege%20to%20install.%0D%207.%20Open%20the%20operating%20system%27s%20Device%20Manager.%20Go%20to%20Start%20%3E%20Control%20Panel%20%3E%20Device%20Manager%20and%20select%20COM%20%26%20LPT%20port%20entry.%20%20%0D%20%208.%20Click%20the%20drop-down%20menu%20to%20select%20the%20installed%20COM%20port%20and%20click%20Apply.) [com/products/interface/usb-bridges/](Once%20the%20device%20and%20computer%20are%20connected%2C%20the%20computer%20detects%20the%20USB%20connection%20and%20a%20virtual%20COM%20port%20is%20created.%0D%20%20%20%20In%20the%20event%20that%20the%20USB%20connection%20is%20not%20detected%20by%20the%20operating%20system%2C%20use%20the%20following%20instructions%20to%20download%20and%20install%20the%20required%20driver:%0D%20%20%20%20-Open%20a%20browser%20and%20navigate%20to%20the%20following%20website:%20%20https://www.silabs.com/products/interface/usb-bridges/classic-usb-bridges/device.cp2104.%0D%20%20%20%20%20%20For%20Windows%207/8%20operating%20systems%2C%20download%20the%20CP210x%20_Windows_Driver.%0D%20%20%20%20%20%20For%20Windows%2010%20operating%20systems%2C%20download%20the%20CP210x%20_Universal_Windows_Driver%0D%20%20%20%20-After%20downloading%2C%20install%20the%20driver%20on%20the%20computer.%20Note:%20you%20may%20be%20required%20to%20obtain%20administrator%20privilege%20to%20install.%0D%207.%20Open%20the%20operating%20system%27s%20Device%20Manager.%20Go%20to%20Start%20%3E%20Control%20Panel%20%3E%20Device%20Manager%20and%20select%20COM%20%26%20LPT%20port%20entry.%20%20%0D%20%208.%20Click%20the%20drop-down%20menu%20to%20select%20the%20installed%20COM%20port%20and%20click%20Apply.) [classic-usb-bridges/device.cp2104](Once%20the%20device%20and%20computer%20are%20connected%2C%20the%20computer%20detects%20the%20USB%20connection%20and%20a%20virtual%20COM%20port%20is%20created.%0D%20%20%20%20In%20the%20event%20that%20the%20USB%20connection%20is%20not%20detected%20by%20the%20operating%20system%2C%20use%20the%20following%20instructions%20to%20download%20and%20install%20the%20required%20driver:%0D%20%20%20%20-Open%20a%20browser%20and%20navigate%20to%20the%20following%20website:%20%20https://www.silabs.com/products/interface/usb-bridges/classic-usb-bridges/device.cp2104.%0D%20%20%20%20%20%20For%20Windows%207/8%20operating%20systems%2C%20download%20the%20CP210x%20_Windows_Driver.%0D%20%20%20%20%20%20For%20Windows%2010%20operating%20systems%2C%20download%20the%20CP210x%20_Universal_Windows_Driver%0D%20%20%20%20-After%20downloading%2C%20install%20the%20driver%20on%20the%20computer.%20Note:%20you%20may%20be%20required%20to%20obtain%20administrator%20privilege%20to%20install.%0D%207.%20Open%20the%20operating%20system%27s%20Device%20Manager.%20Go%20to%20Start%20%3E%20Control%20Panel%20%3E%20Device%20Manager%20and%20select%20COM%20%26%20LPT%20port%20entry.%20%20%0D%20%208.%20Click%20the%20drop-down%20menu%20to%20select%20the%20installed%20COM%20port%20and%20click%20Apply.).
- For Windows 7/8 operating systems, download the CP210x\_Windows\_ Driver.
- For Windows 10 operating systems, download the CP210x\_Universal\_ Windows\_Driver
- After downloading, install the driver on the computer. **NOTE:** you may be required to obtain

administrator privilege to install.

- 7. Open the operating system's Device Manager. Go to **Start** > Control Panel > Device Manager and select COM & LPT port entry.
- 8. Click the drop-down menu to select the installed COM port and click **Apply**.

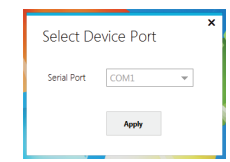

The LoRa Wzzard Utility displays as shown in the following figure.

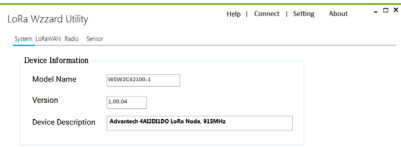

For further information about the LoRa Wzzard Utility, refer to ["Starting the](#page-4-0)  [LoRaWAN Node Utility".](#page-4-0)

Once the device is configured, it can be disconnected from the computer to prepare it for installation on the selected site. After the device is installed and connected to respective sensor, the LoRa Wzzard Utility is then used to customize system, device, and radio settings and connect it to the Internet/network.

- 9. Disconnect the USB cable from the slot on the device.
- 10. Replace the cap on the device and secure it with the screws if it is necessary at this time.

See ["Hardware Installation"](#page-2-0) to continue.

# <span id="page-2-0"></span>**Hardware Installation**

Step one, wall mounting:

1. Locate the area to install and mark the four screw locations. If necessary, drill pilot holes.

If installing in concrete, it is recommended to use wall sinks.

2. Align the LoRaWAN to the holes on the location and secure with the screws.

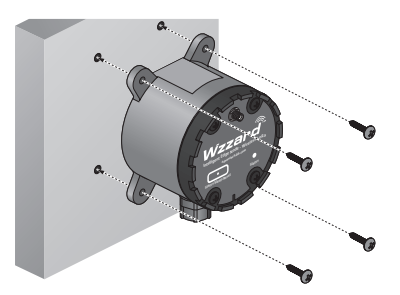

Step two, routing data cables:

3. Insert the sensor cable through the channel on the device.

**NOTE:** Position the cable connector so that it can be connected to the board.

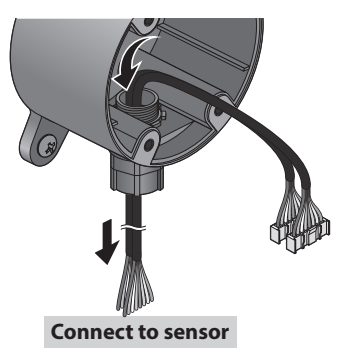

- 4. Connect the sensor cables to the connectors on the device.
	- Node with AI/DI/DO

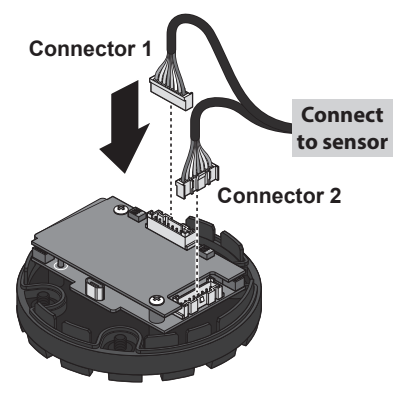

■ Node with RS485

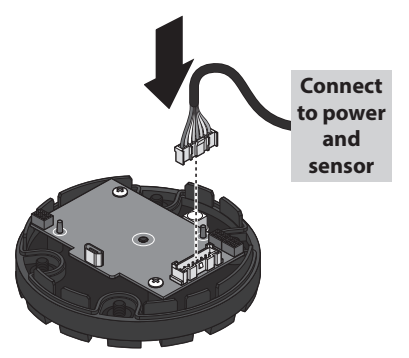

- 5. Align the top cover with the base and install while gently pulling the data cable slack. If there is resistance when pulling, do not pull the cable further to avoid damaging the connector.
- 6. Secure the top cover with the screws.

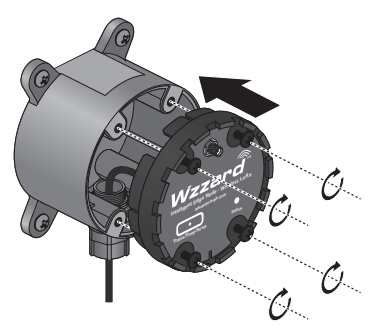

Step three, installing the antenna:

7. Connect the antenna by rotating the antenna connector in a clockwise direction.

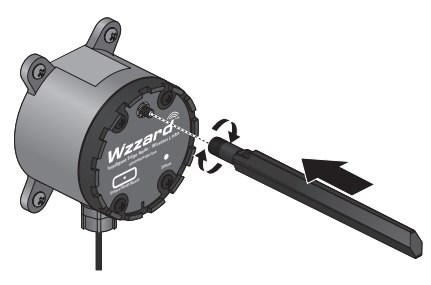

**NOTE:** Positioning of antenna is crucial for effective wireless connectivity.

# **PIN Definition**

The following pin definitions are for the cables supported by the listed LoRaWAN devices:

- Node with AI/DI/DO
	- BB-WSW2C42100-1 (915 MHz)
	- BB-WSW2C42100-2 (868 MHz)
	- BB-WSW2C42100-3 (923 MHz)

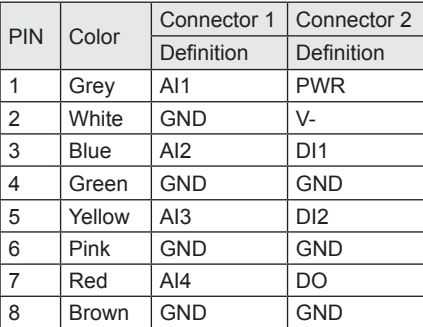

- Node with RS485
	- BB-WSW2C00015-1 (915 MHz)
	- BB-WSW2C00015-2 (868 MHz)
	- BB-WSW2C00015-3 (923 MHz)

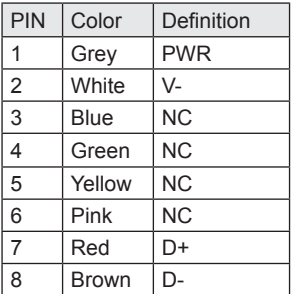

#### <span id="page-4-0"></span>**System Page**

The System page displays the BB-WSW node information.

Right click on the System page to select reboot the BB-WSW node, reset BB-WSW node or upgrade the firmware.

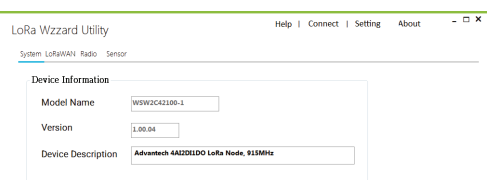

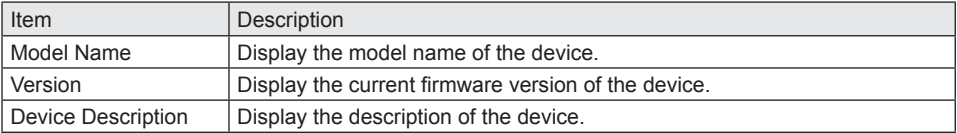

# **LoRaWAN Page**

The LoRaWAN page allows users to configuration the LoRaWAN settings.

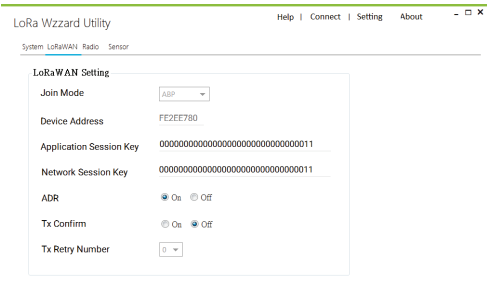

 $\label{eq:qubit} \text{Angle} \qquad \qquad \text{Apply} \qquad$ 

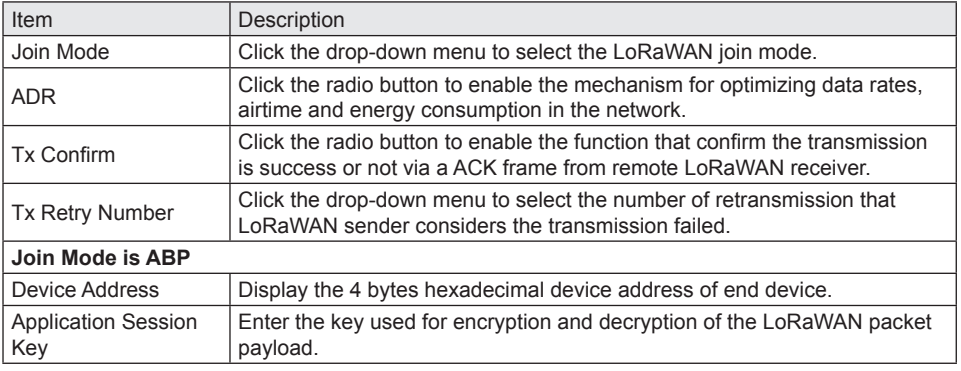

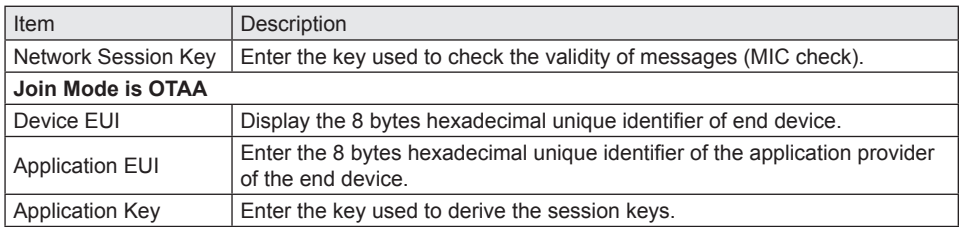

# **Radio**

The Radio page allows users to configuration the LoRa Radio settings.

<u> 1989 - Johann Barbara, martxa alemaniar arg</u>

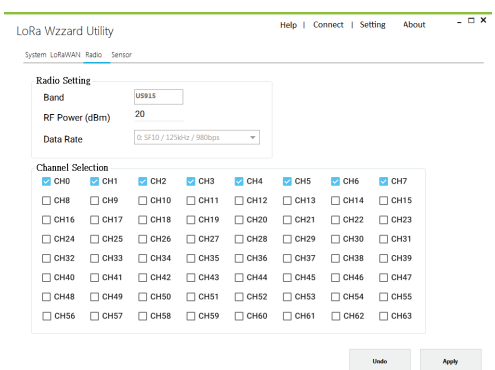

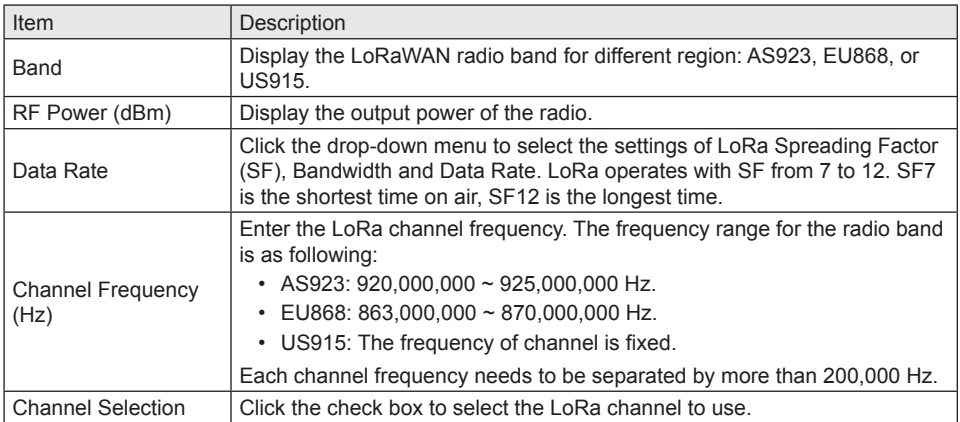

# **Sensor**

# **Digital/Analog Input**

The Digital/Analog Input page allows users to configuration the DI/AI settings.

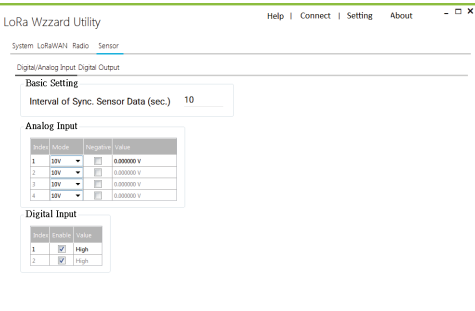

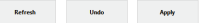

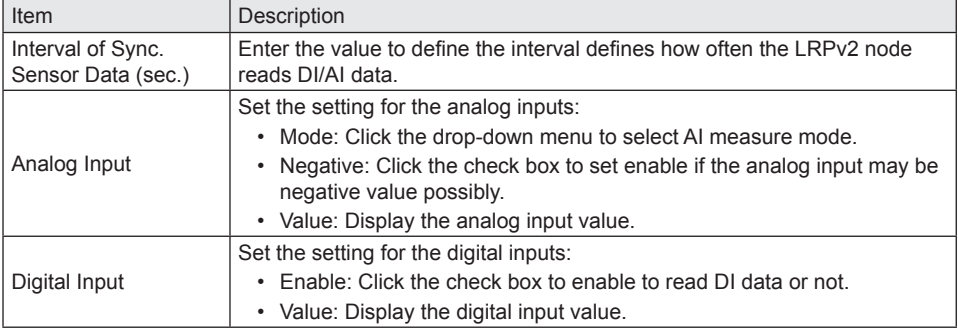

# **Digital Output**

The Digital Output page allows users to configuration the DO settings.

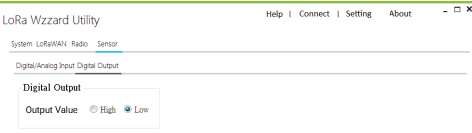

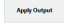

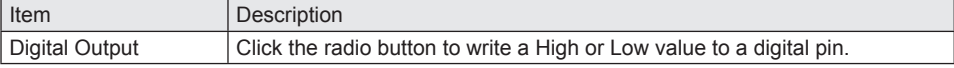

# **Modbus**

# **UART**

The UART page allows users to configuration the UART settings. The UART settings must to match with the settings on the attached Modbus RTU device.

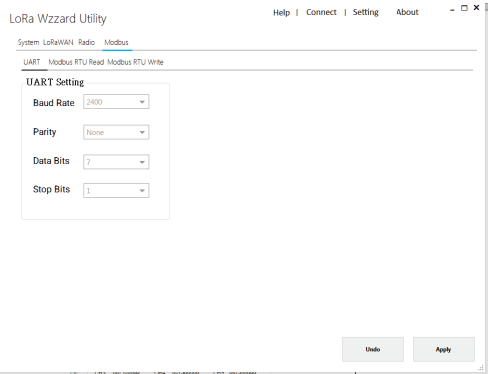

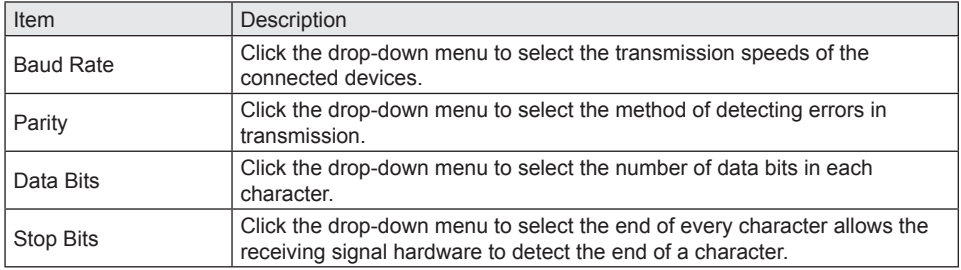

# **Modbus RTU Read**

The Modbus RTU Read page allows users to configuration the Modbus Read settings.

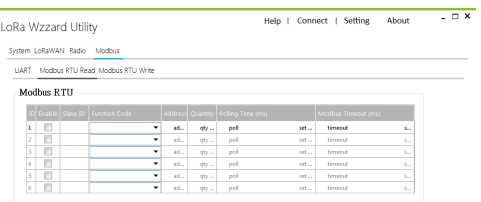

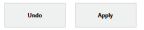

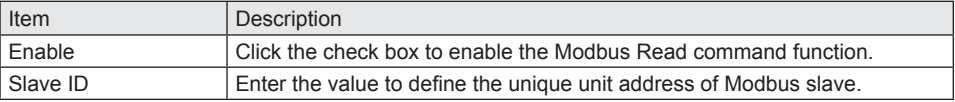

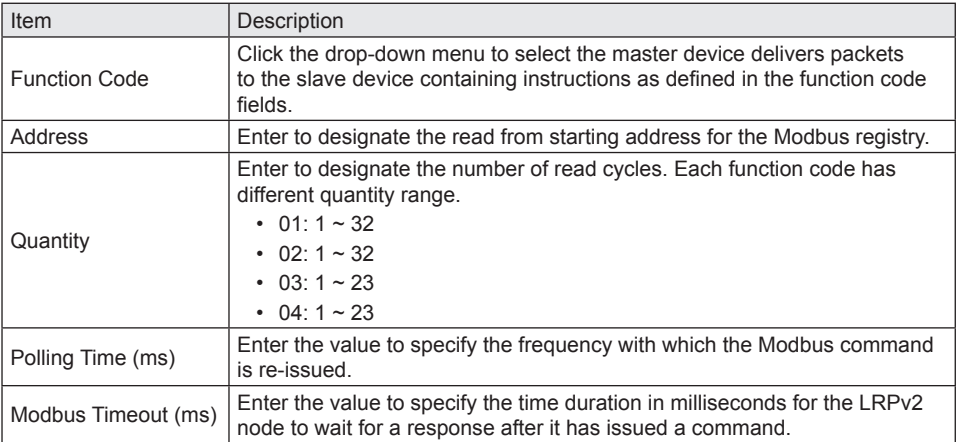

# **Modbus RTU Write**

The Modbus RTU Write page allows users to configuration the Modbus Write settings.

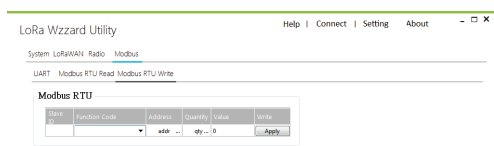

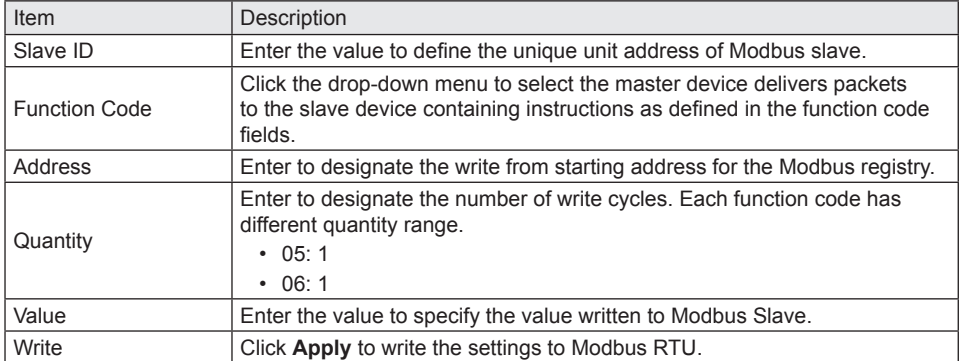

#### **Device Payload**

#### **Common**

#### **Common Uplink**

*ACK*

When device receive setting frame from LoRaWAN network server, the device will send ACK frame to network server, representing the device has set setting frame.

FPort: 64

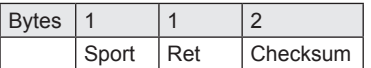

- Sport: Previous setting frame FPort
- Ret: 0x0 is successful and 0x1 is unsuccessful
- Checksum: Previous setting frame checksum

#### **Common Downlink**

#### *System Set*

System set frame can set system command to device include reboot or reset to default.

FPort: 9

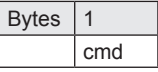

• cmd: 0x1 is reboot and 0x2 is reset to default

#### **BB-WSW2C00015**

#### **Uplink**

#### *Modbus Uplink Data*

Modbus uplink data length is not fixed, it depend on Modbus payload, can be 6 to 51 bytes. FPort: 5

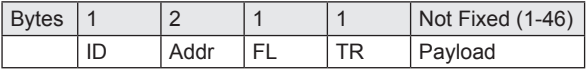

- ID: Modbus slave ID
- Addr: Modbus address
- FL: Function code and payload length
- TR: Transactions and return code
- Payload: Modbus payload from Modbus sensor

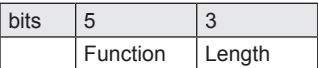

- Function: Modbus function code
- Length: this frame payload length, unit is words or bits depend on function code

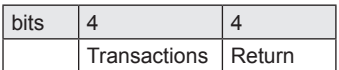

- Transactions: device transactions index
- Return: if return is 1, representing Modbus protocol is timeout

#### **Downlink**

#### *Modbus Transactions Set*

WSW2C00015 can set Modbus transaction from remote.

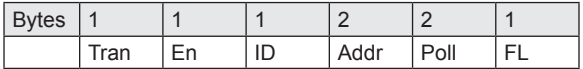

- Tran: A number representing index of Modbus transactions, can be  $1 \sim 6$
- En: Representing whether Modbus transactions is enable or disable, can be 1 or 0
- ID: Representing slave ID used for Modbus transactions, can be  $1 \sim 247$  or 255
- Addr: Representing slave address used for Modbus transactions, can be  $1 \sim 65535$
- Poll: Representing polling interval time, can be  $1 \sim 65535$ , unit is 10 secs
- FL: Function code and payload length

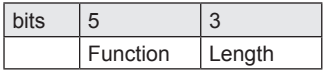

- Modbus function code, can be  $1 \sim 4$
- Length: Representing read length used for Modbus transactions, can be  $1 \sim 32$  (FC is 1 or 2) and  $1 \sim 23$  (FC is 3 or 4)

*Modbus Write*

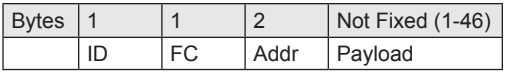

- ID: Modbus slave ID
- FC: Function code, can be 5 or 6
- Addr: Modbus slave address
- Payload: Write Data

# **BB-WSW2C42100**

#### **Uplink**

*Sensor Uplink Data*

FPort: 6

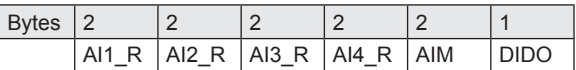

- AI[N] R: Analog input [N] Raw data, can be 0 to 65535
- AIM: Analog input mode
- DIDO: Digital input and digital output

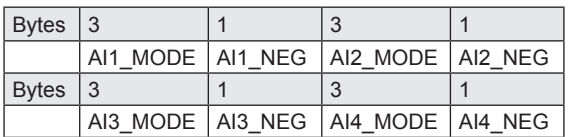

- AI[N] MODE: Representing analog input [N] operate mode
	- AI0\_MODE: Disable
	- AI1\_MODE: 10V
	- AI2\_MODE: 5V
	- AI3\_MODE: 1V
	- AI4\_MODE: 20mA
- AI[N] ENG: Representing analog input [N] whether support negative value, can be 0 or 1

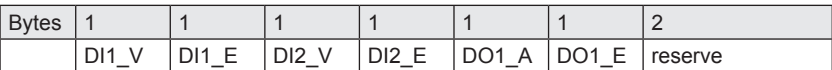

- DI[N] V: Digital input [N] data, can be 0 or 1
- DI[N]\_E: Digital input [N] enable or disable, can be 0 or 1
- DO1 A: Digital output 1 on or off, can be 0 or 1
- DO1 E: Digital output 1 enable or disable, can be 0 or 1

Example: FF010000ABCD0201C4013C AI1

Raw Data: 0xFF01 (65281)

AI2 Raw Data: 0x0000(0)

AI3 Raw Data: 0xABCD (43981)

AI4 Raw Data:0x0201 (513)

AI mode: 0xC401

AI4 Eng: 1 AI4 mode: 4 (100b) AI4 Rang -20 mA ~ 20 mA AI4 =  $-20 + ((20 - (-20)) / 65535) * 513 = -19.6868$  mA AI3 Eng: 0 AI3 mode: 4 (100b)

```
AI3 Rang 0 mA ~ 20 mA
    AI3 = 0 + ((20 - (0)) / 65535) * 43981 = 13.4221 mA
    AI2 Eng: 0
    AI2 mode: 0 (0b)
    AI2 is disable
    AI1 Eng: 0
    AI1 mode: 1(1b)
    AI1 Rang 0 V ~ 10 V
    AI1 = 0 + ((10 - (0)) / 65535) * 65281 = 9.9612 V
DIDO: 0x3C
    DI1_V: 0
    DI1_E: 0 disable
    DI2_V: 1
    DI2 E: 1
    DO1 A: 1 ON
    DO1 E: 1
```
# **Downlink**

*Interval Set*

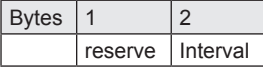

• Interval: Representing polling interval time,  $1 \sim 65535$ , 10 sec. units

*Digital Output Set*

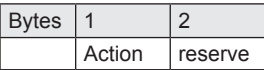

• Action: Signifies if digital output is on or off

#### **Specifications**

#### **Power**

• **External Input:**  $9 \sim 36$  V<sub>nc</sub>

#### **Mechanical**

- **Physical Connection:** 12.7 mm (0.5") conduit, sensor interface cable included; 8-wire, 26-gage, 1.8 m (70.87")
- **Sensor Inputs:**
	- Analog input (±10  $V_{DC}$ , ±5  $V_{DC}$ , ±1  $V_{DC}$ ,  $0 \sim 20$  mA)
	- Digital input (0  $\sim$  48  $\rm V_{\rm DC}$ )
	- Digital output  $(0 ~ 30 V_{\odot})$
- **Optional External Antenna:**

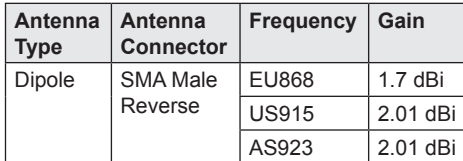

- **Mounting:** Magnetic mounting via an internal magnet Holding force, 2.13 kg (4.7 lbs); four mounting ears, M5 (#10)
- **Enclosure:** IP66-rated, fiber-reinforced polyester PBT
- **Weight:** 0.4 kg (0.88 lbs)

#### **Technology**

- **Wireless:** LoRaWAN 868/915/923 MHz
- **LED:** Network connectivity

#### **Environmental**

- **Installation:** Indoor or outdoor
- **Operating Temperature:** -40°C ~ 75°C  $(-40°F - 167°F)$
- **Storage Temperature:** -40°C ~ 85°C  $(-40°F - 185°F)$
- **Operating Humidity:** 10 ~ 95% noncondensing

#### **Digital Inputs**

- Voltage Range:  $0 \sim 48$  V<sub>nc</sub>
- $V<sub>u</sub>$ : 0.8 V (max)
- $V_{...}: 2 V (min)$
- **Pull-Up Current:** 32 μA
- **Type:** Source/Sink (PNP/NPN) softwareselectable input
- **Isolation:** None

#### **Analog Inputs**

- **Input Range:**  $\pm 10 \text{ V}_{\text{net}} \pm 5 \text{ V}_{\text{net}} \pm 1 \text{ V}_{\text{net}}$  $0 - 20$  mA
- **Resolution:** 16 bit
- **Input Load Resistance:** 100 MΩ  $(0 \sim 5$  V<sub>pc</sub>), 120 Ω,  $(0 \sim 20$  mA)
- **Accuracy:**
	- ±1% (Voltage) at 25°C
	- ±1% (Current) at 25°C

#### **Serial Communication**

- **Port Type:** RS485
- **No. of Ports:** 1
- **Protocol:** Modbus RTU
- **Data Bits:** 8
- **Stop Bits:** 1, 2
- **Parity:** None, odd, even, space, mark
- **Baud Rate:** 2400 ~ 115200 bps
- **Serial Signals:** Data+, Data-
- **Protection:** Built-in 15 kV ESD protection for all signals

#### **Console for Configuration**

- **Port Type:** Micro USB
- **No. of Ports:** 1
- **Data Bits:** 8
- **Stop Bits:** 1
- **Parity:** None
- **Baud Rate:** 115200 bps
- **Serial Signals:** TxD, RxD

#### **Regulatory Approvals**

- **Shock:** IEC60068-2-27
- **Free Fall:** IEC60068-2-32
- **Vibration:** IEC60068-2-6

For more information on this and other Advantech products, please visit our website at:

http://www.advantech.com/products/

For technical support and service:

http://www.advantech.com/support/

© 2019 Advantech Co., Ltd.